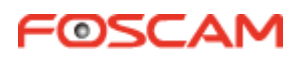

# **Guía rápida de instalación**

## (**Para Windows y Mac OS**)

#### **Cámara IP de interior**

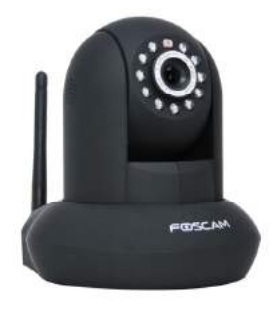

Modelo: FI8910W Modelo: FI8918W

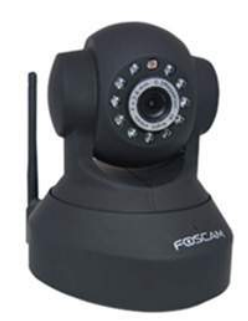

Color: Negro o blanco Color: Negro o blanco

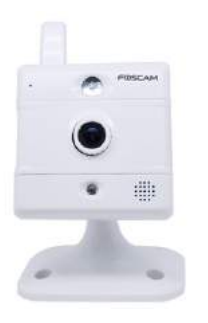

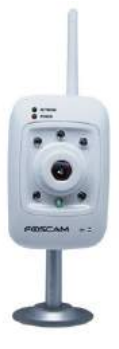

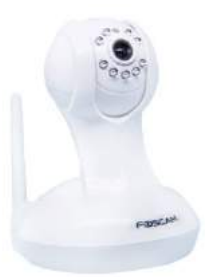

Modelo: FI8907W Modelo: FI8909W Modelo: FI8916W Color: Negro o blanco Color: Negro o blanco Color: Negro o blanco

# **Contenido de la caja**

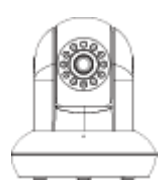

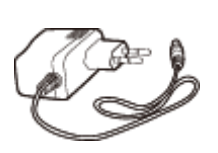

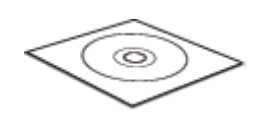

Cámara IP Adaptador CD con información y programas

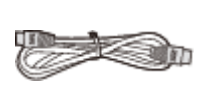

Cable Ethernet Soporte para montaje (salvo FI8919) Antena Wi-Fi

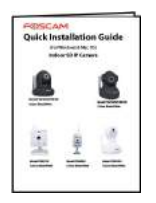

Guía rápida de instalación **Tarjeta de garantía** 

## **1 Hardware Introducción**

**Descripción física**

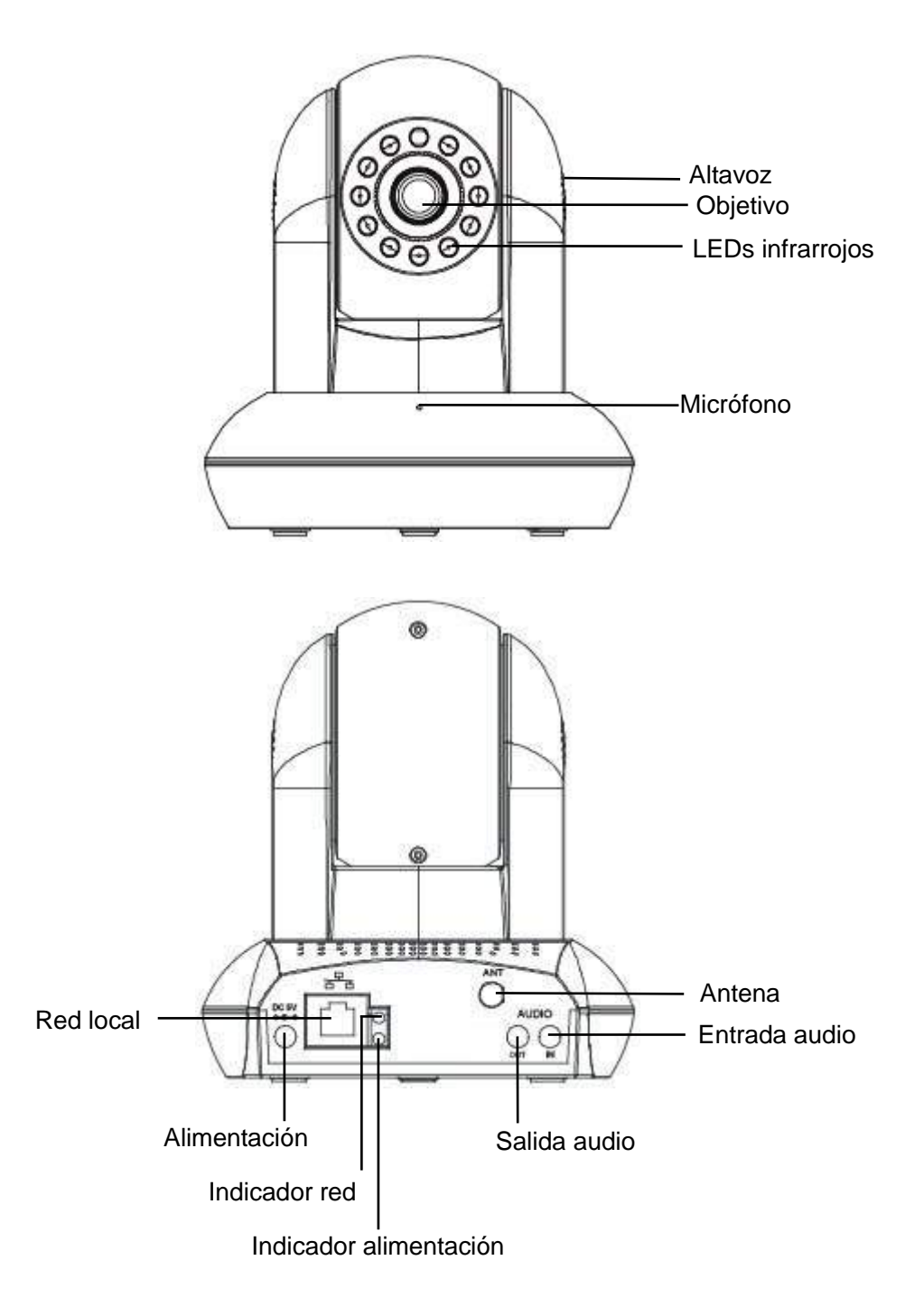

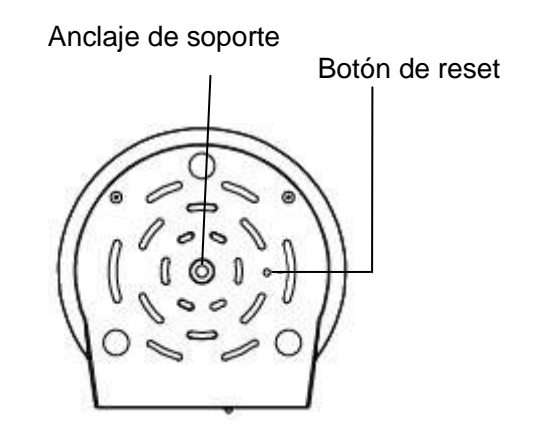

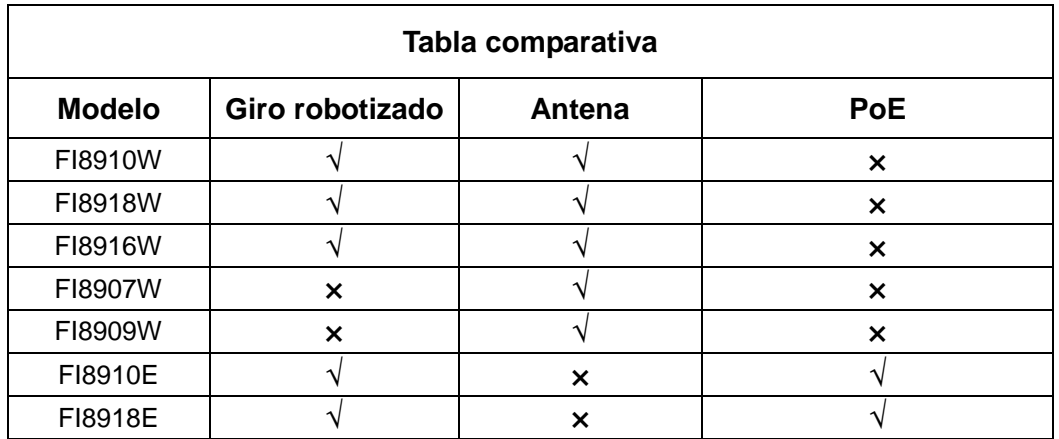

#### **Hardware: Conexiones**

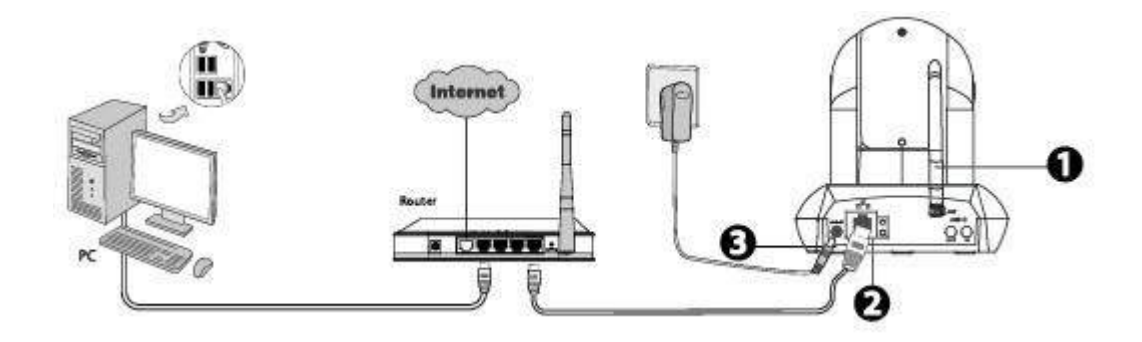

1. Monte la antena y oriéntela verticalmente. (Sólo para los dispositivos con antena externa).

2. Conecte la cámara a la red LAN (Router o conmutador) usando el cable Ethernet.

3. Enchufe el adaptador de alimentación a la cámara.

#### **2 Instalación del software**

1. Inserte el CD en la bandeja de su ordenador.

2. Acceda a la carpeta "Windows" o "Mac OS". Copie el fichero "IP camera tool" y péguelo en el escritorio de su ordenador.

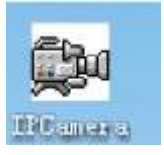

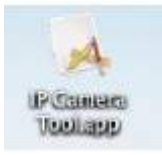

Icono para Windows Icono para Mac OS

**Nota:** 

Si su ordenador no tiene bandeja para CD, siempre podrá descargar gratuitamente "IP camera tool" desde nuestra web.

## **3 Acceso a la cámara**

1. Habilite la función DHCP de su router (Suele estar habilitada por defecto), ejecute el programa "IP Camera Tool". Mostrará la dirección IP local de su cámara en su red LAN (Red de área local, Local Area Network).

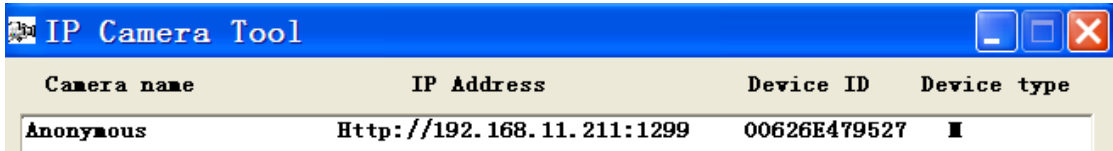

2. Haga doble click en dicha IP; su navegador de internet mostrará la pantalla de acceso de su cámara.

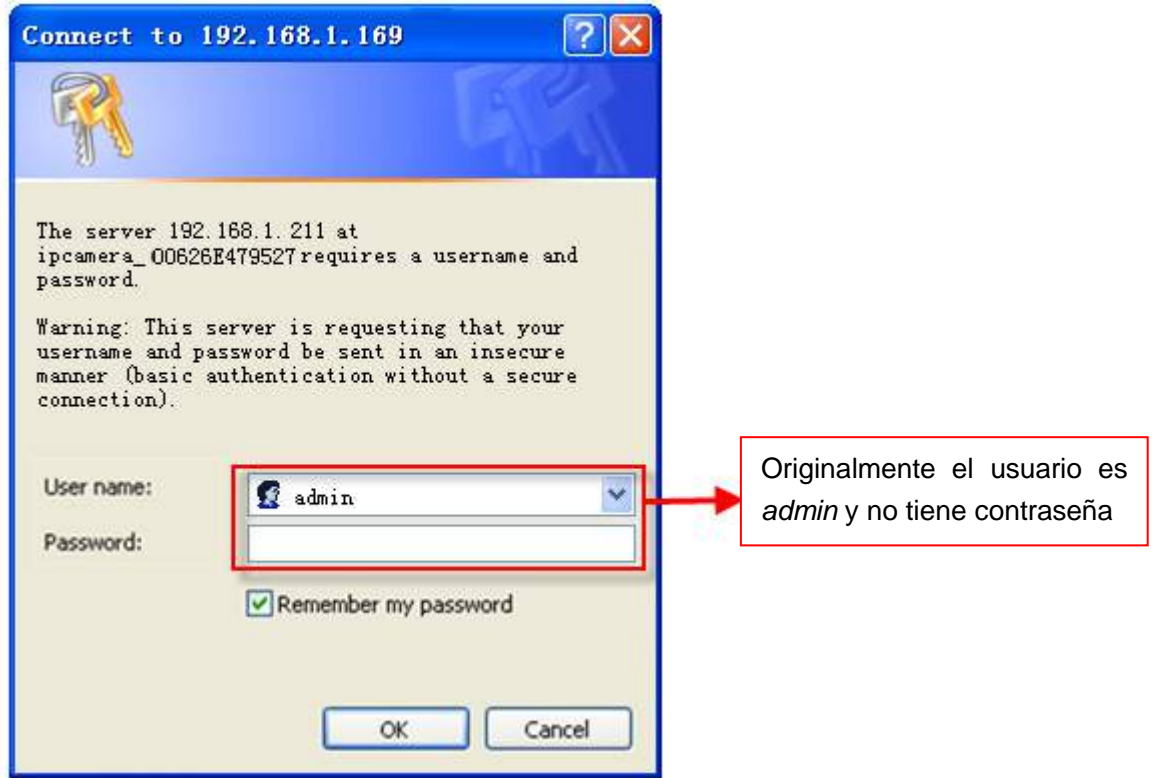

#### **Nota:**

Hay tres modos de acceso inicial. Eleja el modo correspondiente al navegador o dispositivo que esté usando para acceder.

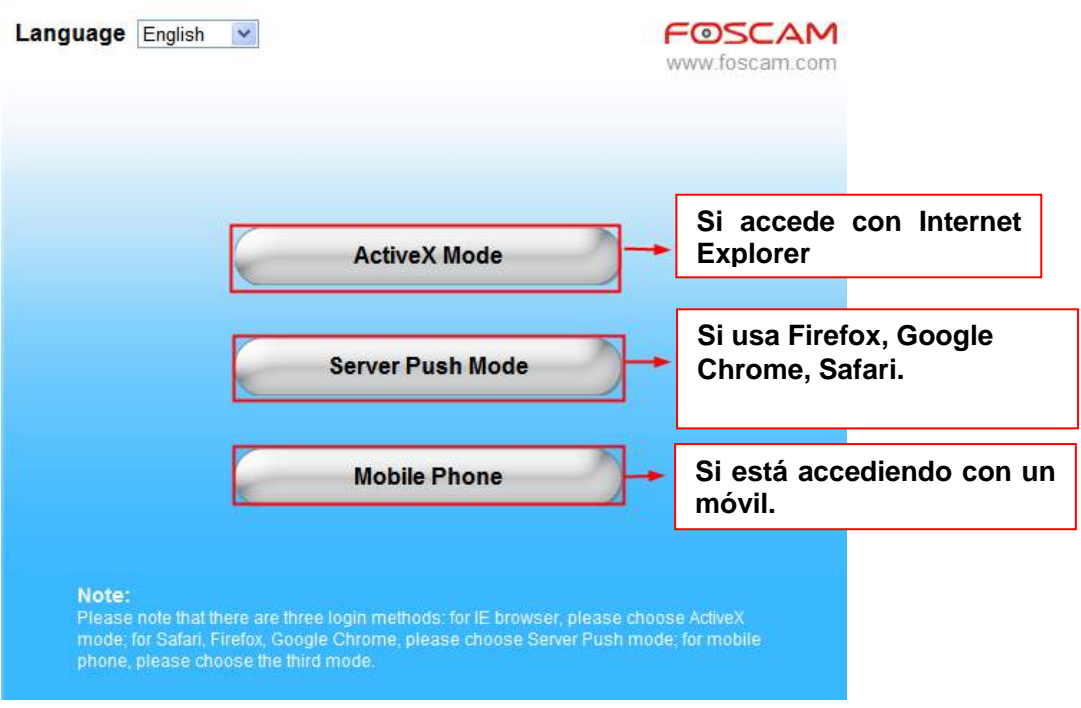

3. Tomando Microsoft Internet Explorer como ejemplo. Cuando acceda por primera vez deberá descargar e instalar el complemento ActiveX.

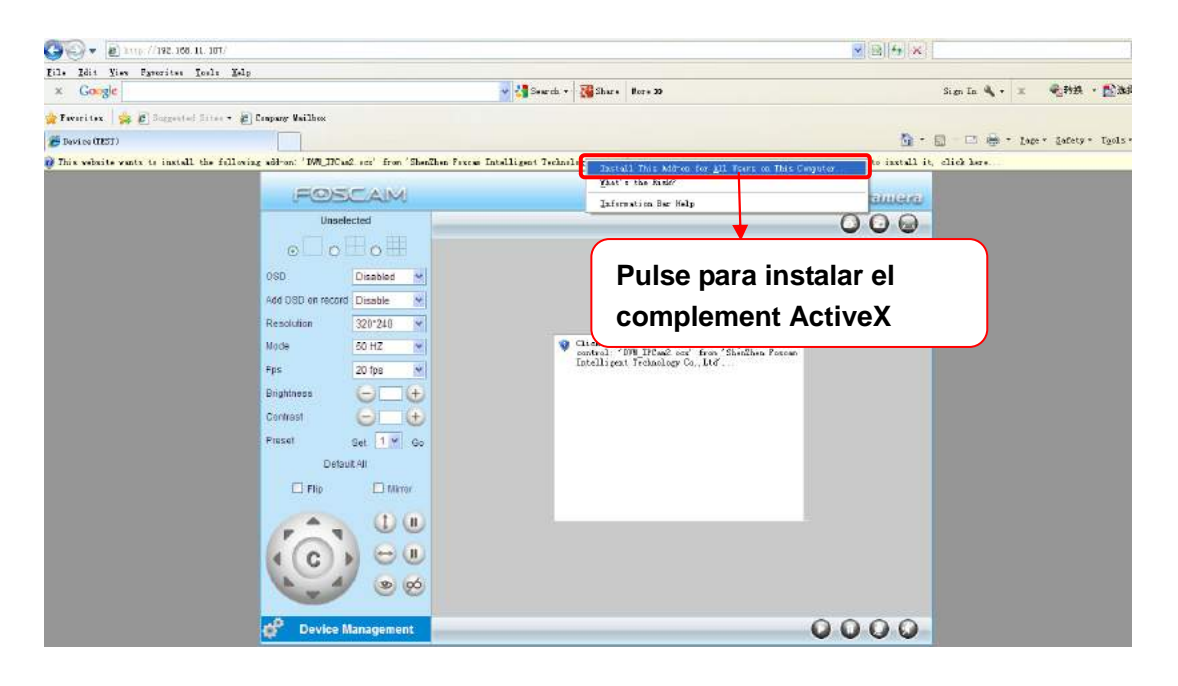

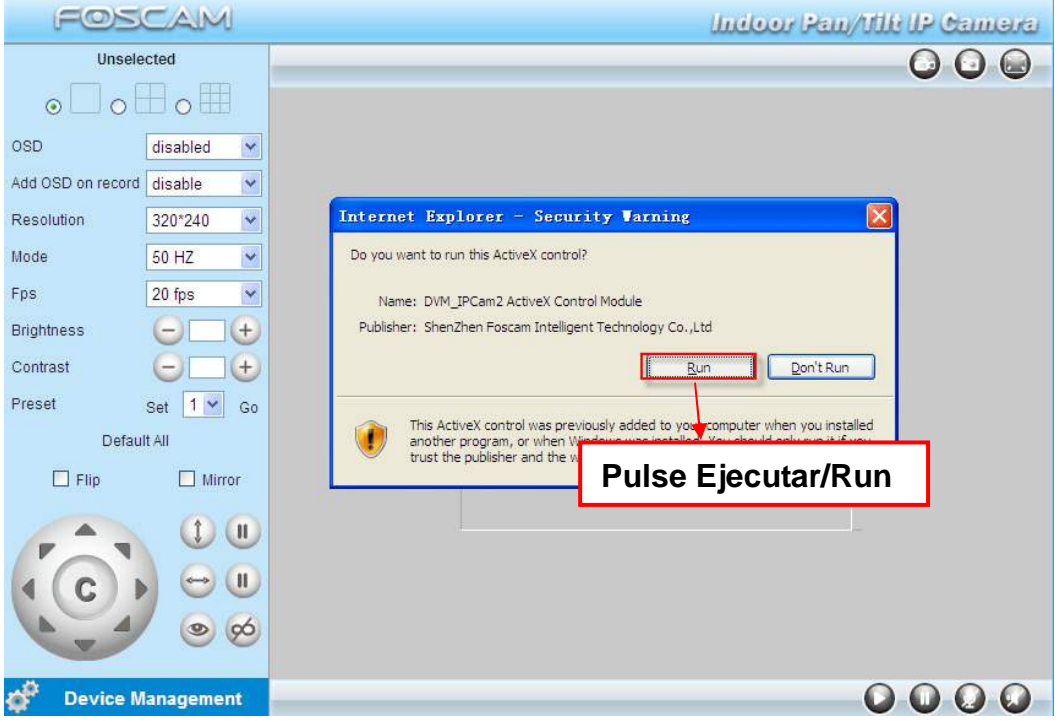

4. Pulse el botón Ejecutar, y vuelva a acceder a la cámara: Ud. verá en la interfaz el vídeo en directo.

## **4 Seguridad**

Le recomendamos encarecidamente que, tras acceder por primera vez, establezca una contraseña.

Para hacerlo, pulse **"Configuración / Device Management"** en la parte inferior izquierda, y luego, vaya a **"Usuarios / Users Settings"** en la parte izquierda de la pantalla.

Aquí puede cambiar el nombre de **usuario** y la **contraseña** para evitar que algún intruso acceda a su cámara. El nombre de usuario por defecto es admin (con la contraseña vacía).

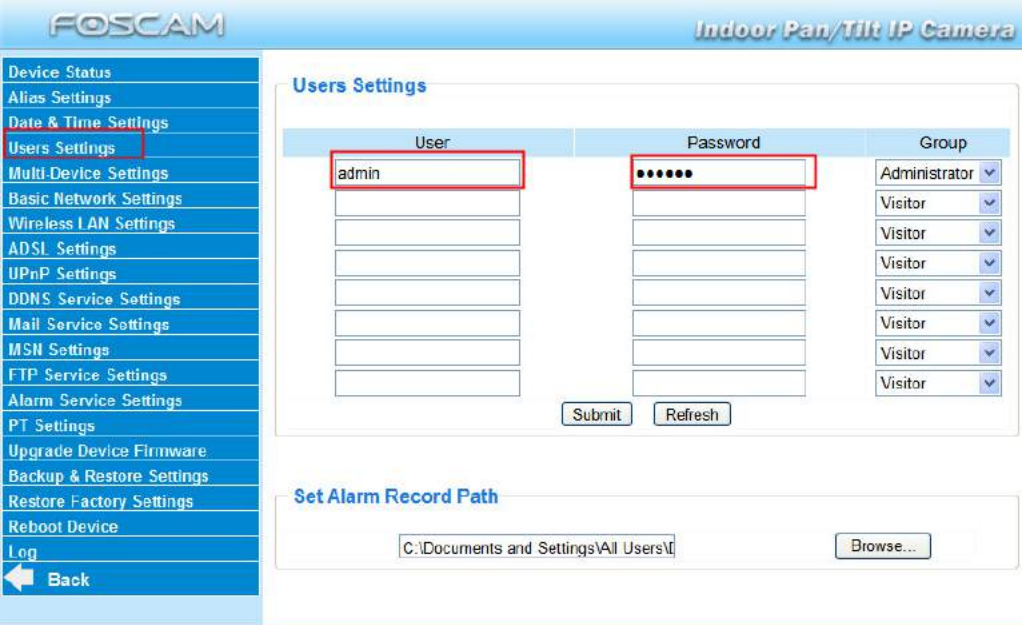

#### **Nota:**

1. En caso de que olvide su usuario o contraseña, puede mantener pulsado el botón de reset de la cámara (Situado en su base) usando un alfiler o similar durante 5 segundos. Esto reseteará la cámara a sus valores de fábrica.

2. Si desea acceder a su cámara conectada por WiFi, o a través de Internet, por favor, continue la configuración siguiendo los pasos citados a continuación sobre Conexión WiFi y Acceso Remoto.

#### **5 Conexión WiFi**

1. Acceda a "**Configuración / Device Management"** > "**WiFi / Wireless LAN Settings**".

2. Marque "**Activar WiFi / Using Wireless LAN**" en la página "**WiFi / Wireless LAN Settings**".

3. Pulse el botón **Escanear/Scan** y la cámara detectará todas las redes WiFi cercanas, entre ellas, aparecerá la de su router.

4. Pulse el nombre de la red de su router en la lista de **Redes WiFi**

**detectadas** / **Wireless Network list**, y se rellenará la información correspondiente (SSID y cifrado) en sus casillas automáticamente. 5. Sólo necesitará rellenar la Clave compartida / Share Key. Asegúrese de que **SSID**, **Cifrado** y **Clave compartida** tienen los valores correctos para su WiFi.

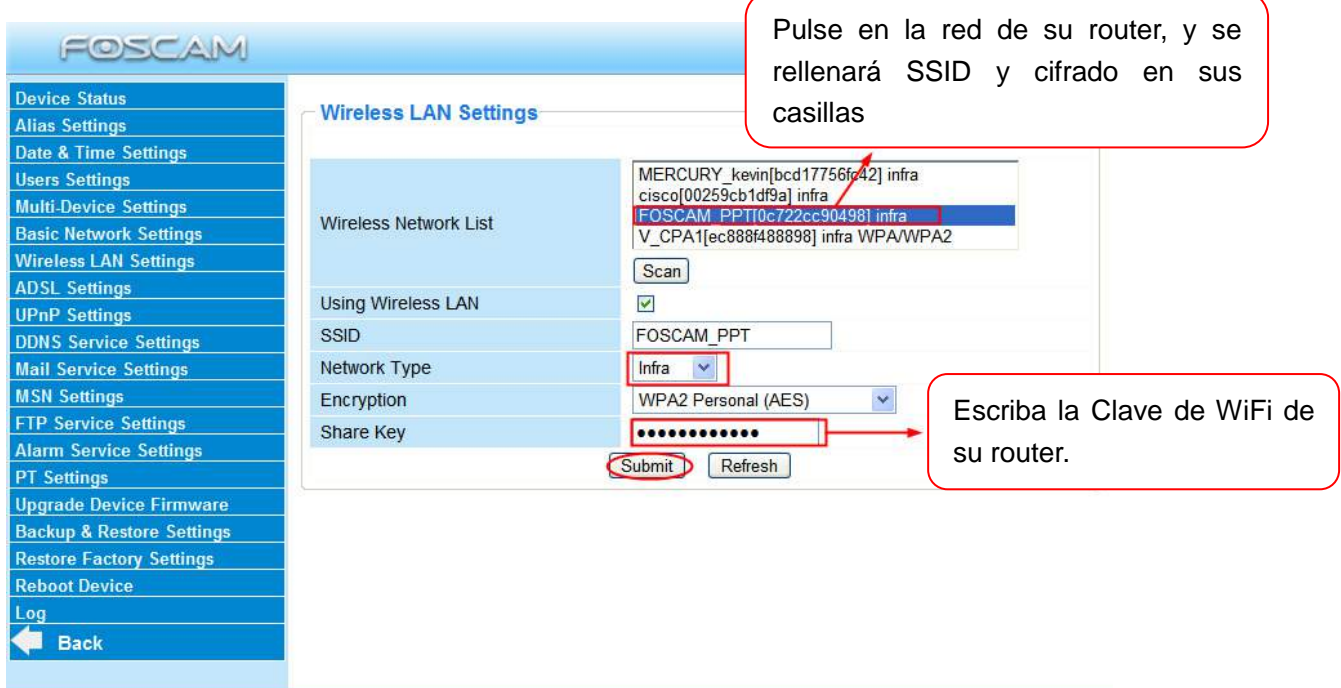

6. Pulse el botón **Aceptar/Submit** tras rellenar los datos: La cámara se reiniciará. Tras completar el proceso de arranque, espere 10 segundos y desconecte el cable Ethernet.

#### **6 Acceso remoto**

Si necesita acceder a su cámara desde fuera de su red local, necesitará configurar algunos ajustes en su router. Por favor, siga los pasos correspondientes:

1. Ejecute IP Camera Tool, y asigne una dirección IP local a su cámara.

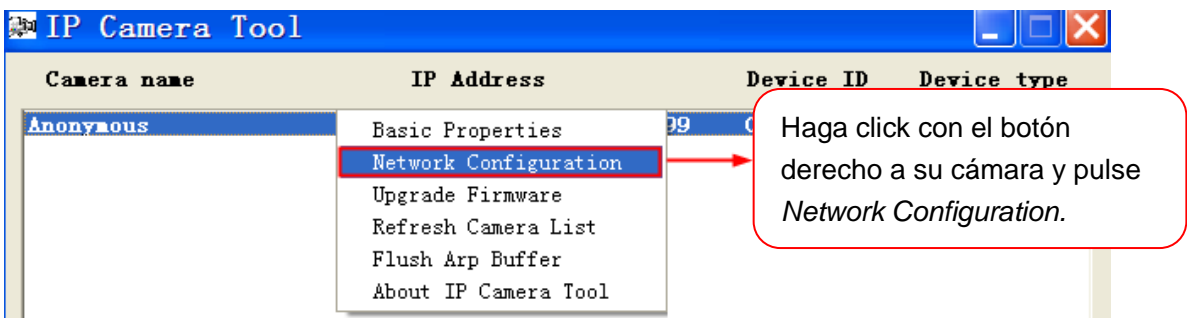

2. Escriba el nombre de **Usuario/User** y la **Contraseña/Password** del usuario administrador (Normalmente: admin, sin contraseña), y pulse el botón "OK" para aplicar los cambios. La cámara se reiniciará.

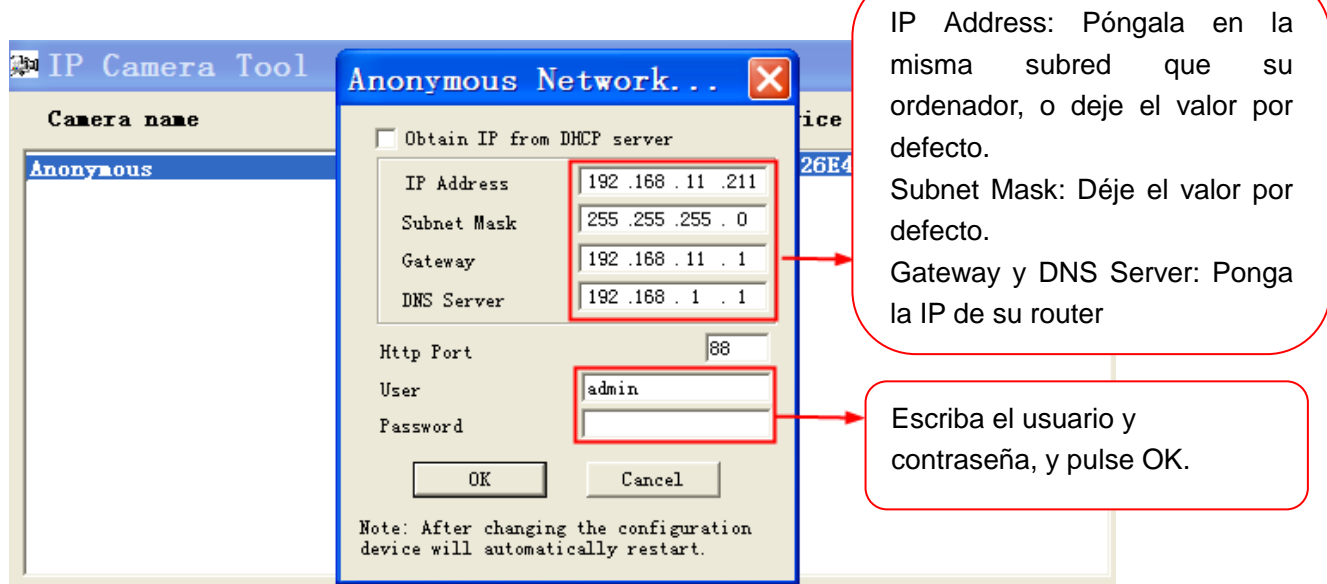

3. Habilite UPnP y DDNS en la configuración de la cámara. Le recomendamos usar el DDNS Foscam que viene de fábrica por defecto, pero si desea usar otro DDNS, por favor, consulte el manual de usuario para más referencias

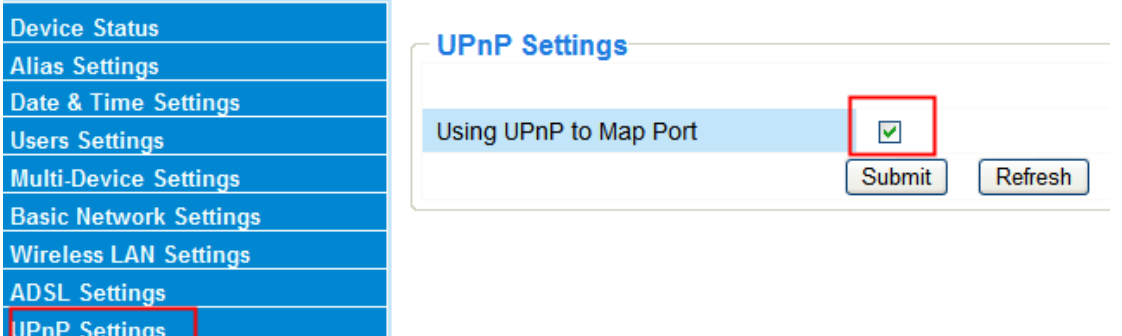

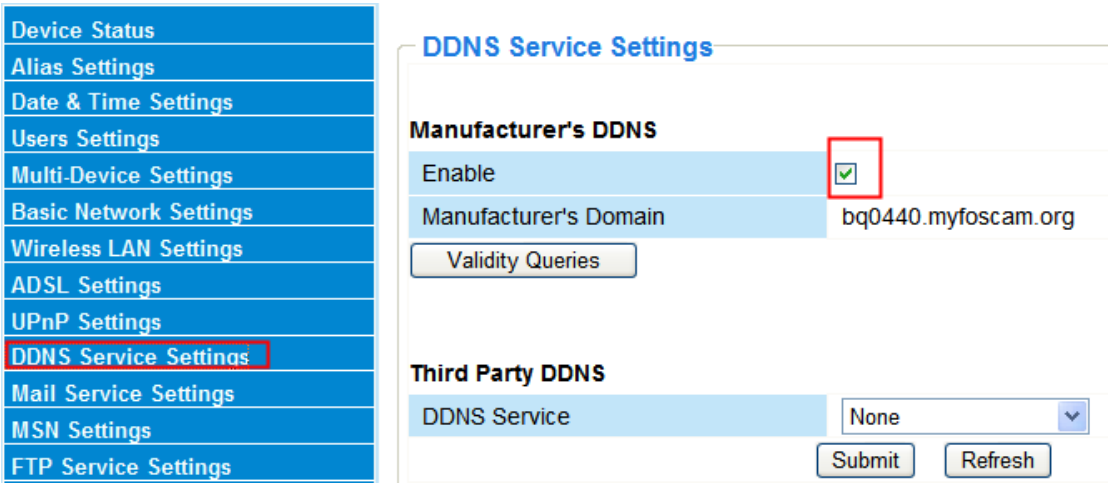

4. Configure en su router la apertura de puertos (HTTP) (port forwarding). En este apartado, usaremos un router WiFi de marca TP-LINK como ejemplo. Lo primero, iremos a **"Forwarding -Virtual Servers"**. En otras marcas, por favor, consulte el manual de su router.

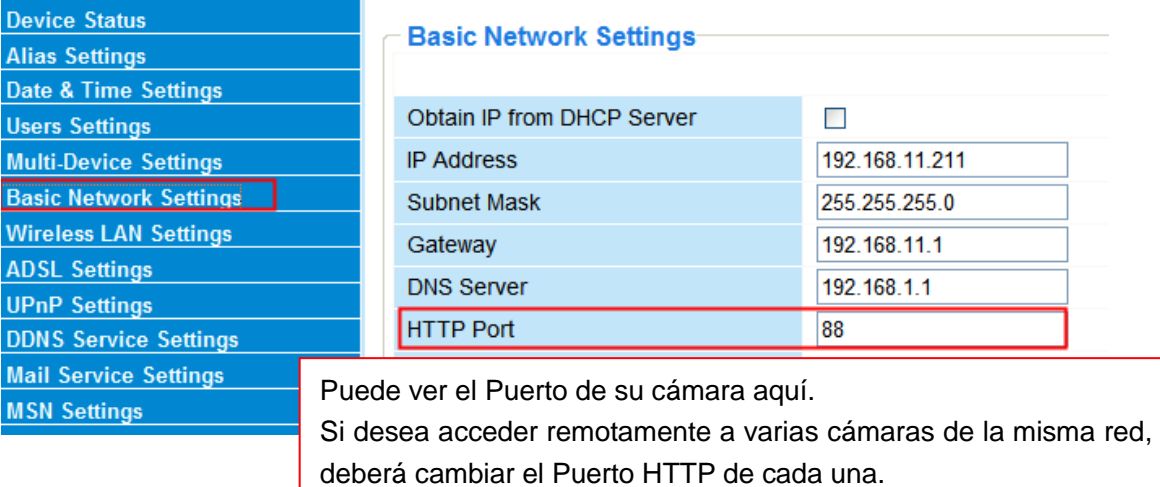

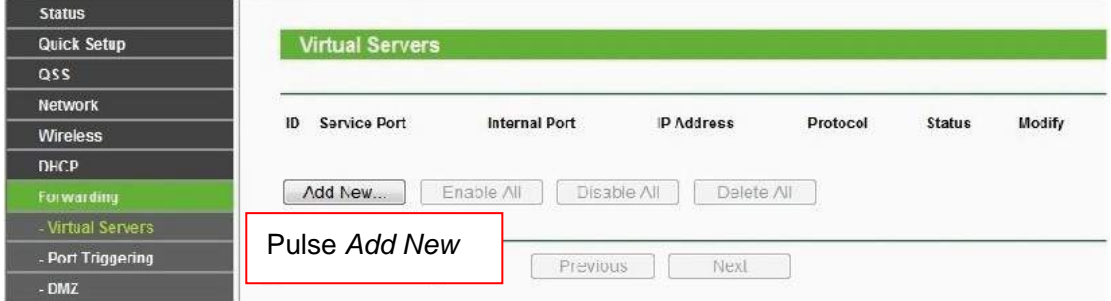

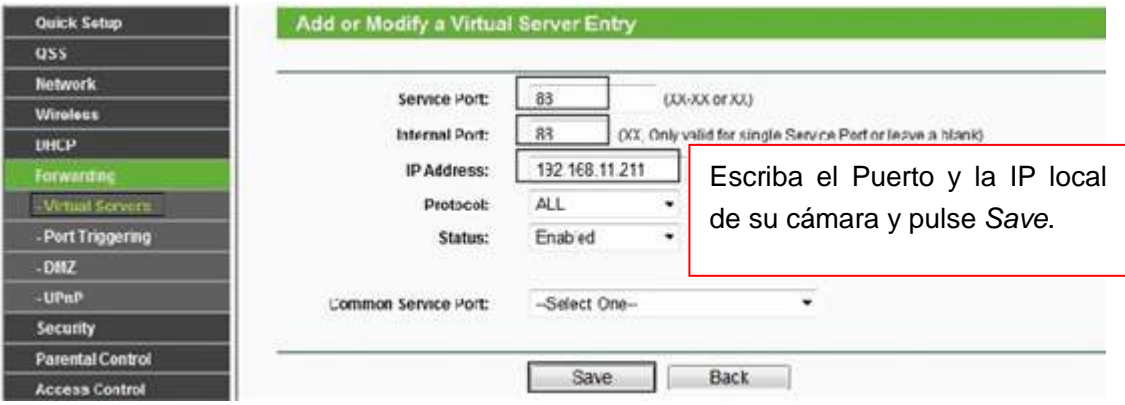

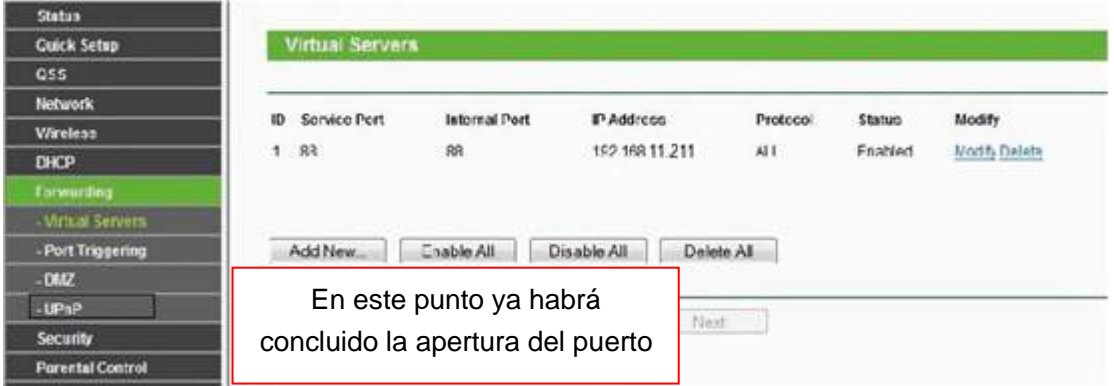

3. Ahora Ud. podrá acceder a su cámara IP con

http://nombre-de-dominio:puerto-http desde Internet.

## **7 Acceder usando un móvil o tableta**

Si desea acceder a su cámara con un teléfono móvil o tableta, puede buscar Foscam Viewer en Google Play para el caso de dispositivos Android o Foscam IP Cam en la tienda de aplicaciones APP Store para dispositivos iOS (iPhone, iPad).

Para más detalles, consulte el manual de usuario para Android o iOS del CD.

## **8 Soporte Técnico**

Si Ud. tiene problemas con su cámara IP Foscam, por favor, contacte con el vendedor Foscam que se la proporcionó, o puede enviar un e-mail al equipo de soporte técnico central de Foscam: **tech@foscam.com** .

Le agradecemos de antemano sus valiosos comentarios y sugerencias para

mejorar los productos Foscam

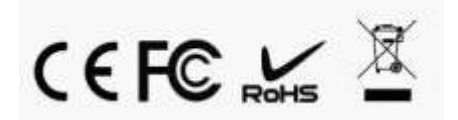

ShenZhen Foscam Intelligent Technology Co., Ltd

**www.foscam.com**